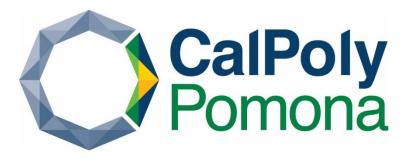

# **Getting Started With**

# Adobe Pro Digital Signatures & Signature Blocks

# 

Create a Digital Signature Block in Adobe Pro......8

## Create a Digital Signature in Adobe Pro

#### Open your fillable form in Adobe

From an email attachment, click the arrow next to the attachment to open the drop-down menu

#### Select Open in Adobe Acrobat

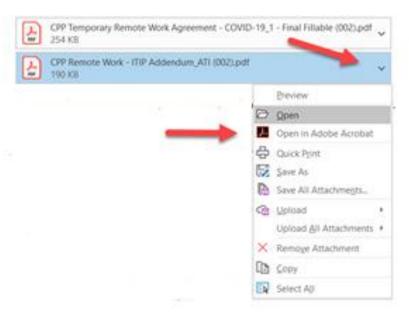

#### Click in the area of a fillable form where you'd like to sign digitally

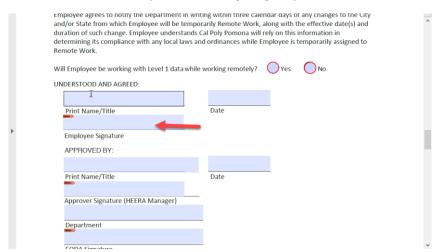

#### In the pop-up window, select Configure New Digital ID

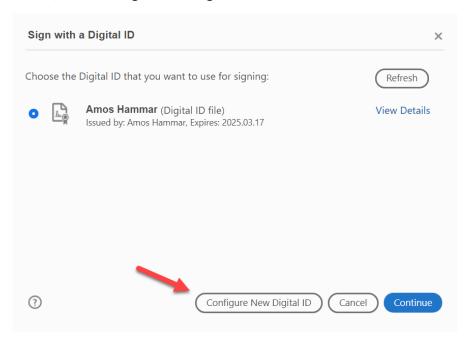

#### Click Create a new Digital ID

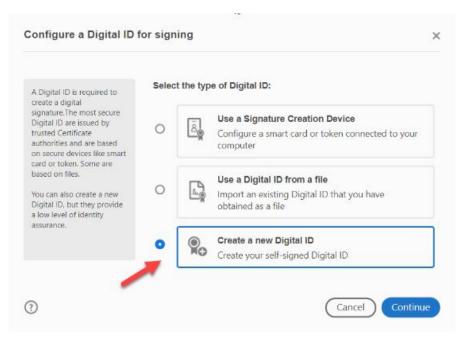

#### Click Save to File

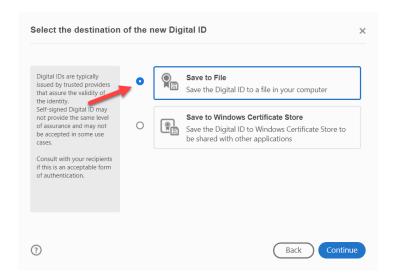

Fill out the areas for your: Name, Organizational Unit, Organizational Name, and Email Address Click Continue

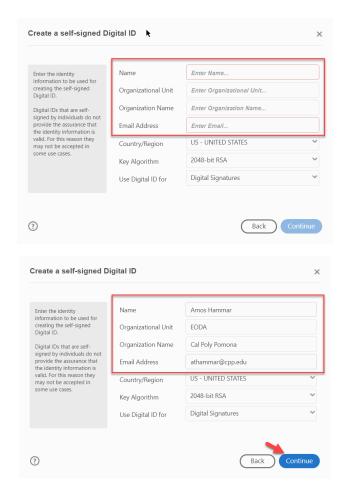

### Create a password, confirm the password, and then click Save

| Save the self-signed D                                                           | Digital ID to a file                                      |
|----------------------------------------------------------------------------------|-----------------------------------------------------------|
| Add a password to protect the private key of the                                 | Your Digital ID will be saved at the following location : |
| Digital ID. You will need this password again to use the Digital ID for signing. | C:\Users\athammar\AppData\Roaming\Adobe\Acrobat  Browse   |
| Save the Digital ID file in a known location so that you can copy or backup it.  | Apply a password to protect the Digital ID:               |
|                                                                                  | Confirm the password:                                     |
|                                                                                  |                                                           |
|                                                                                  |                                                           |
| 9                                                                                | Back Save                                                 |

Next, you will be prompted to select the Digital ID that you want to sign your electronic document with.

#### Select the ID and click Continue

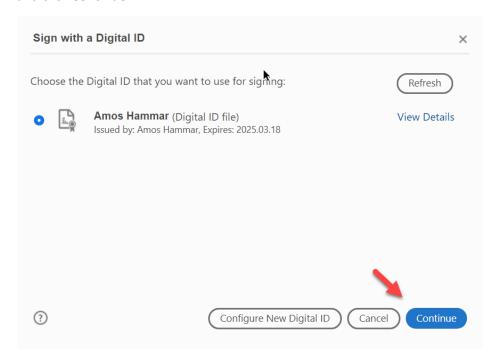

#### Enter your password and then click Sign

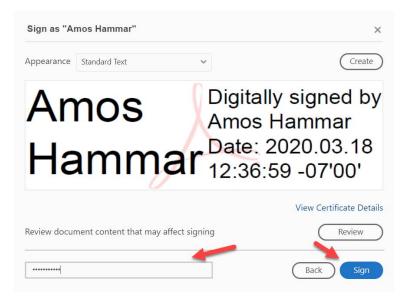

A new pop-up window will ask you to choose the location of where you'd like to save your signed form. You can browse to your preferred document folder and then click **Save** 

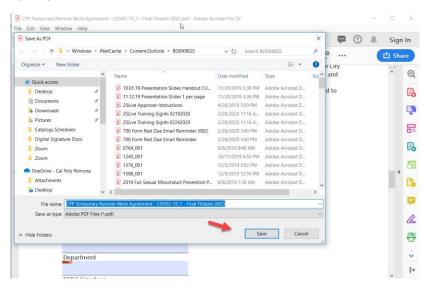

Now you will see your new digital signature within the form.

|     | Employee agrees to notify the Department in Writing within three calendar days of any changes to the Lity and/or State from which Employee will be temporarily Remote Work, along with the effective date(s) and duration of such change. Employee understands Cal Poly Pomona will rely on this information in determining its compliance with any local laws and ordinances while Employee is temporarily assigned to Remote Work.  Will Employee be working with Level 1 data while working remotely?  Yes  No |      |  | e(s) and | ^ |
|-----|----------------------------------------------------------------------------------------------------|------|--|----------|---|
|     | UNDERSTOOD AND AGREED:                                                                                                    |      |  |          |   |
| , ( | Print Name/Title Amos Hammar Digitally signed by Annos Hammar Dete: 2000.03.18 12:40-55-0700 Employee Signature APPROVED BY:                                                                                                    | Date |  |          |   |
|     | Print Name/Title  Approver Signature (HEERA Manager)                                                                                                    | Date |  |          |   |
|     | Department                                                                                                    |      |  |          | ~ |

The next time you need to use your **Digital ID** to sign a document, you will be prompted to select you **Digital ID** and enter your password.

## Create a Digital Signature Block in Adobe Pro

Open document where you need to add a signature block to appear.

In tools menu on the right side, select **Prepare Form,** if you do not see the **Prepare Form** option click on **More Tools** 

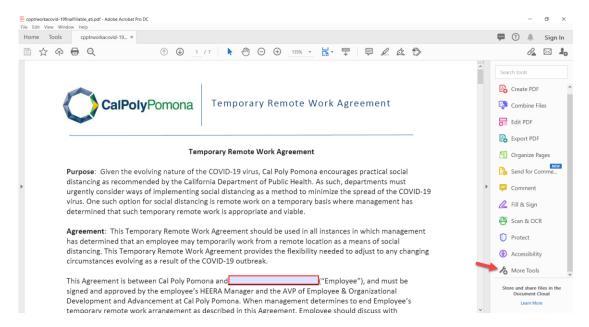

Then click **add Prepare Form** from the Forms & Signatures area to add this tool to your tool's menu.

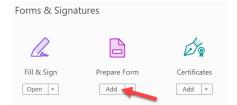

On the right side in the tool's menu, click on Prepare Form

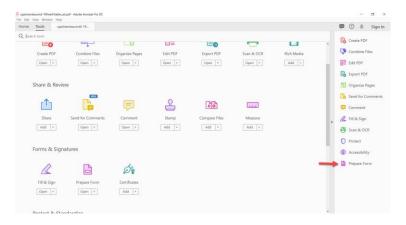

Go to the area of the document which needs a digital signature block and click on add digital signature (next to the barcode icon).

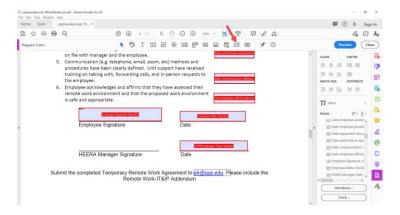

A blue box will appear, move this box the area in need of a digital signature block. Place the blue box by clicking your mouse in the area you want to place it.

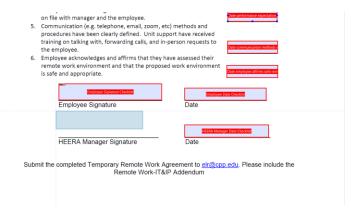

Move and re-size the blue box as needed. Click on the box to re-name it and change the box's options. *Tip-* if you want the signature block to be required, select the **required** option from the box's properties menu. **To ensure Accessibility of your PDF**, be sure to add a description of the field in the **Tool Tip** area of the box's properties menu.

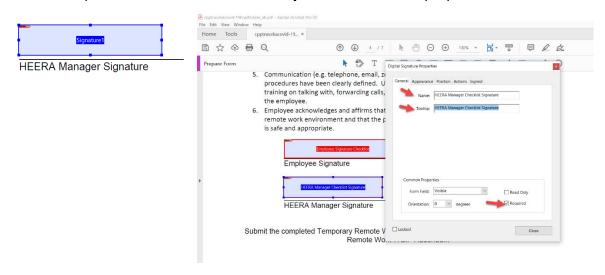

Click the preview button in the top right to prepare your new digital signature block.

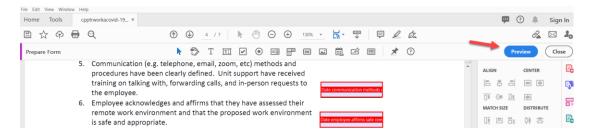

Test the form's functionality and continue editing the form if needed.

| 5. | . Communication (e.g. telephone, email, zoom, etc) methods and procedures have been clearly defined. Unit support have received training on talking with, forwarding calls, and in-person requests to the employee. |      |  |  |  |  |  |
|----|----------------------------------------------------------------------------------------------------|------|--|--|--|--|--|
| 6. | Employee acknowledges and affirms that they remote work environment and that the propo is safe and appropriate.                                                                                                    |      |  |  |  |  |  |
|    | Employee Signature                                                                                                    | Date |  |  |  |  |  |
|    |                                                                                                    |      |  |  |  |  |  |
|    | HEERA Manager Signature                                                                                                    | Date |  |  |  |  |  |

Save your newly edited form once you have completed your edits.